## ePodatki

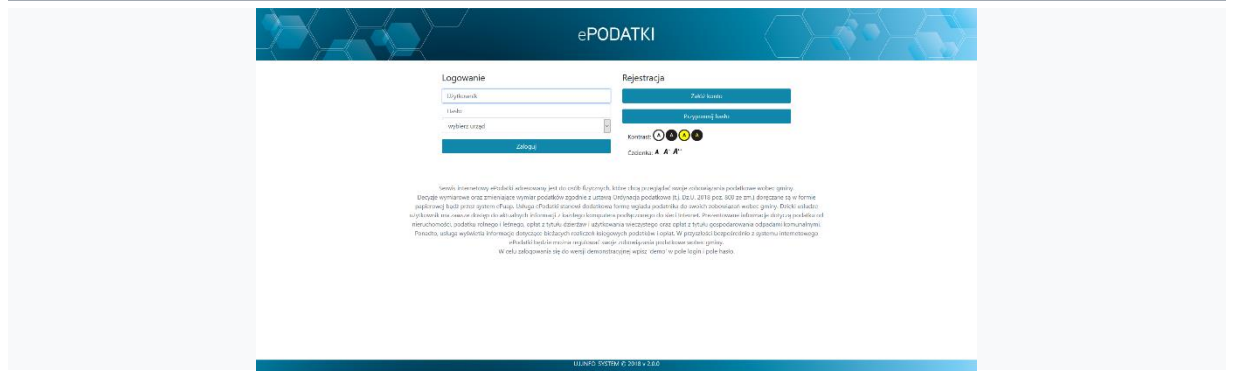

Usługa ePodatki daje dostęp do kompletu informacji o podatkach i opłatach lokalnych, a także dzierżaw, użytkowania wieczystego, opłat za śmieci i zużycia wody. Po wybraniu jednej z nich, otrzymujemy informacje o sposobie naliczenia podatku lub opłaty, o wysokości poszczególnych rat i terminie ich płatności, a także o istniejących zaległościach i należnych odsetkach. Informacje są pobierane bezpośrednio z bazy danych urzędu, są identyczne z tymi, którymi dysponują urzędnicy.

ePodatki są zintegrowane z usługami szybkich płatności online od firm *PayByNet (KIR) i Blue Media*, które pozwalają na uregulowanie wybranych należności poprzez system płatności online.

Integracja z *Profilem zaufanym* pozwala podatnikowi w łatwy sposób zidentyfikować się i zalogować do systemu ePodatki.

## Rejestracja i logowanie

Aby korzystać z usługi ePodatki wymagane jest założenie konta i zweryfikowanie tożsamości podczas wizyty w urzędzie. Alternatywną opcją jest założenie konta poprzez **Profil zaufany**, wtedy proces weryfikacji w urzędzie nie jest wymagany.

### **Rejestracja**

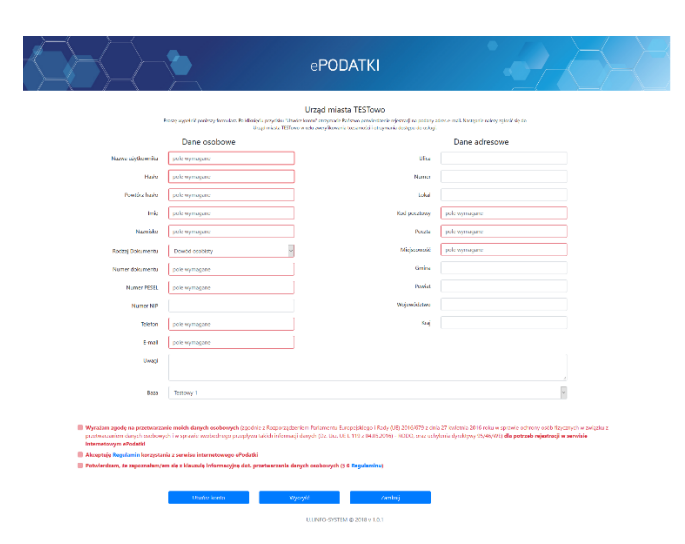

Tworzenie nowego konta odbywa się przez dedykowaną dla każdego urzędu stronę internetową usługi ePodatki (np. umtestowo.epodatnik.info) i wybranie opcji *Załóż konto*. Wypełniamy wszystkie pola (pola zaznaczone na czerwono są wymagane), a następnie wyrażamy zgodę na przetwarzanie naszych danych oraz akceptujemy regulamin korzystania z usługi i klikamy na przycisk *Utwórz konto*.

**Uwaga!** W celu dokończenia rejestracji należy udać się do urzędu, gdzie urzędnik zweryfikuje nas na podstawie podanego we wniosku dokumentu tożsamości.

#### **Rejestracja przez Profil Zaufany**

Alternatywną opcją rejestracji jest wykorzystanie do tego celu Profilu Zaufanego. Aby skorzystać z tej opcji rejestracji klikamy na przycisk "Zaloguj przez Profil Zaufany" - gdy system wykryje, że nie posiadamy konta w aplikacji ePodatki przekieruje nas do formularza rejestracyjnego w celu uzupełnienia brakujących danych. Dane jakie aplikacja ePodatki otrzyma w trakcie podpisywania się profilem zaufanym to:

- imię,
- nazwisko,
- numer PESEL,
- adres e-mail,
- identyfikator użytkownika (login).

Wizyta w urzędzie w celu weryfikacji tożsamości nie będzie wymagana.

**Uwaga!** Rejestracja konta przez **Profil zaufany** wciąż wymaga przypisania do użytkownika (przez urzędnika) odpowiednich kont wymiarowych. Kiedy to nastąpi użytkownik dostanie odpowiednie powiadomienie na adres e-mail.

#### **Logowanie**

Logowanie do aplikacji ePodatki wymaga podania zdefiniowanego podczas rejestracji loginu oraz hasła.

#### **Logowanie przez Profil Zaufany**

Alternatywną metodą logowania jest wykorzystanie Profilu Zaufanego - w tym celu klikamy na przycisk "*Zaloguj przez Profil Zaufany*" po czym zostaniemy przekierowani na stronę Profilu zaufanego gdzie należy się zalogować.

Konta założone i potwierdzone tradycyjną metodą mogę w każdej chwili zostać powiązane z Profilem zaufanym. Aplikacja ePodatki automatycznie powiąże konto podatnika z profilem zaufanym i zostanie aktywowana możliwość logowania się w ten sposób.

**Uwaga!** Skorzystanie z logowania Profilem Zaufanym spowoduje trwałe wyłączenie możliwości logowania tradycyjną metodą.

#### **Przypomnienie hasła**

W przypadku gdy zapomnieliśmy hasła do naszego konta istnieje opcja jego przypomnienia. W tym celu musimy wprowadzić **nazwę użytkownika** oraz **numer PESEL**, a nowe hasło zostanie przesłane na adres e-mail powiązany z kontem.

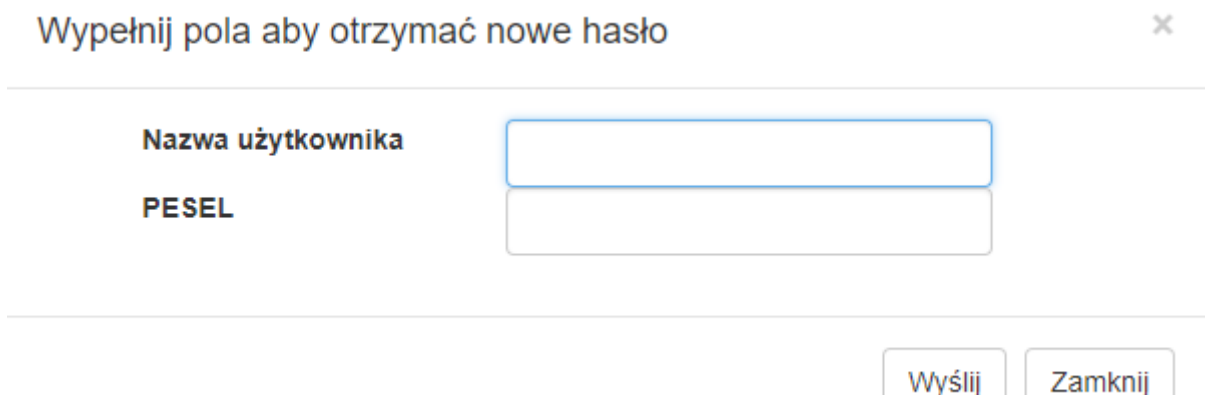

## Korzystanie z usługi

#### **Dane użytkownika**

Pole wyświetla podstawowe informacje o zalogowanym użytkowniku.

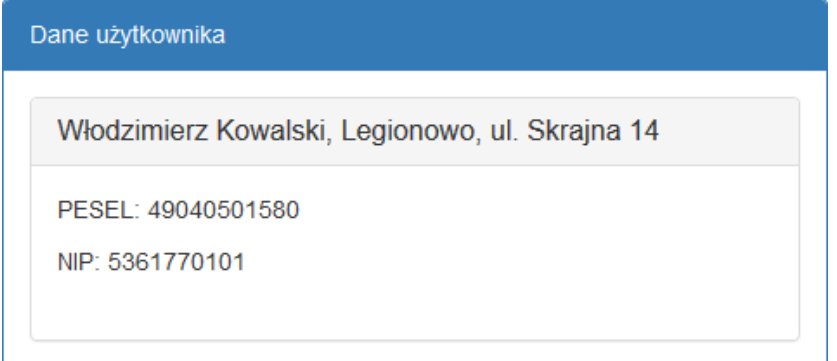

#### **Konta wymiarowe**

Sekcja wyświetla komplet informacji o kontach wymiarowych powiązanych z zalogowanym podatnikiem. Zobaczymy informacje z aplikacji:

- Podatki,
- Użytkowanie wieczyste,
- Dzierżawy,
- Opłaty lokalne,
- Czynsze,
- Auta,
- Woda,
- Gospodarka odpadami komunalnymi.

Po rozwinięciu wybranego konta otrzymujemy informację o sposobie naliczenia podatku lub opłaty, o wysokości poszczególnych rat i terminie ich płatności, a także o istniejących zaległościach i należnych odsetkach. Informacje są pobierane bezpośrednio z bazy danych urzędu, są identyczne z tymi, którymi dysponują urzędnicy.

### **Należności**

Zakładka *Należności* wyświetla nieuregulowane i oczekujące na zaksięgowanie zobowiązania ze wszystkich kont wymiarowych zalogowanego podatnika.

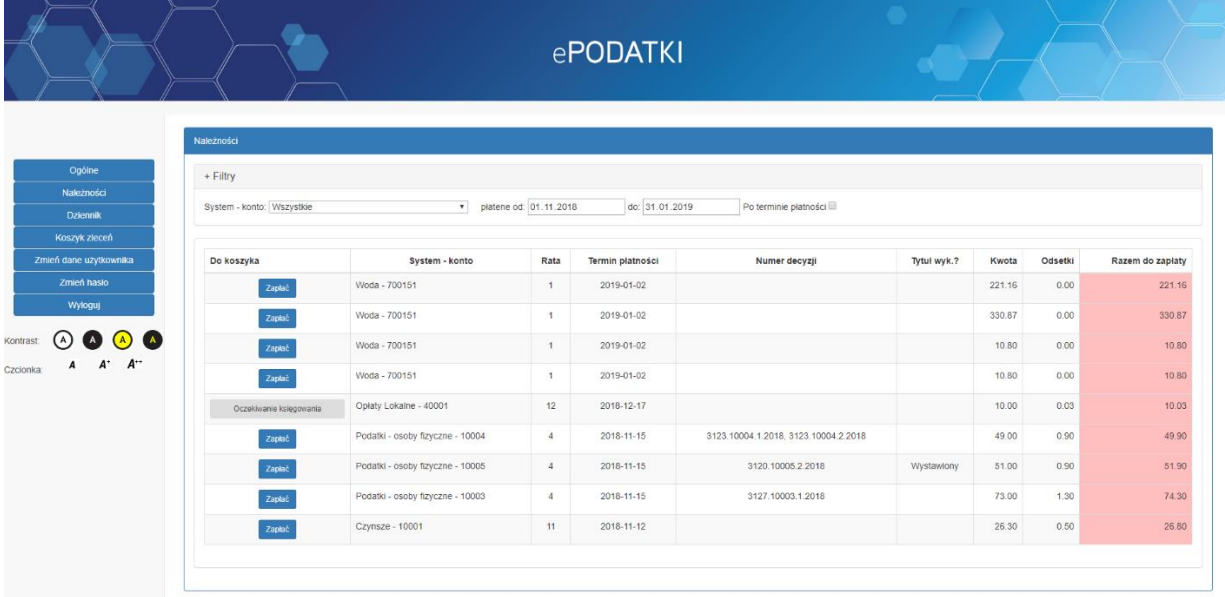

Okno pozwala na sortowanie listy malejąco i rosnąco wg każdej z kolumn. Dostępna jest również możliwość filtrowania wg:

- kont wymiarowych,
- terminów płatności,
- należnościach bieżących/zaległych.

Wybrane płatności możemy dodać do koszyka zleceń korzystając z przycisku *Zapłać*.

#### **Koszyk zleceń**

Koszyk zleceń wyświetla wszystkie należności, które dodaliśmy do koszyka. Możemy je opłacić jednym przelewem, korzystając z jednej z dostępnych opcji płatności:

- PayByNet usługa płatności online Krajowej Izby Rozliczeniowej,
- Blue Media szybkie płatności online od firmy Blue Media,
- Blankiet przelewu tradycyjny blankiet przelewu, z którego możemy skorzystać w placówce banku lub na poczcie.

Wybór PayByNet lub Blue Media przekieruje nas do bramki płatności, gdzie będziemy mogli opłacić należność przez internet. Blankiet przelewu wygeneruje PDF z wypełnionym drukiem płatności, który możemy wykorzystać w placówce banku lub na poczcie.

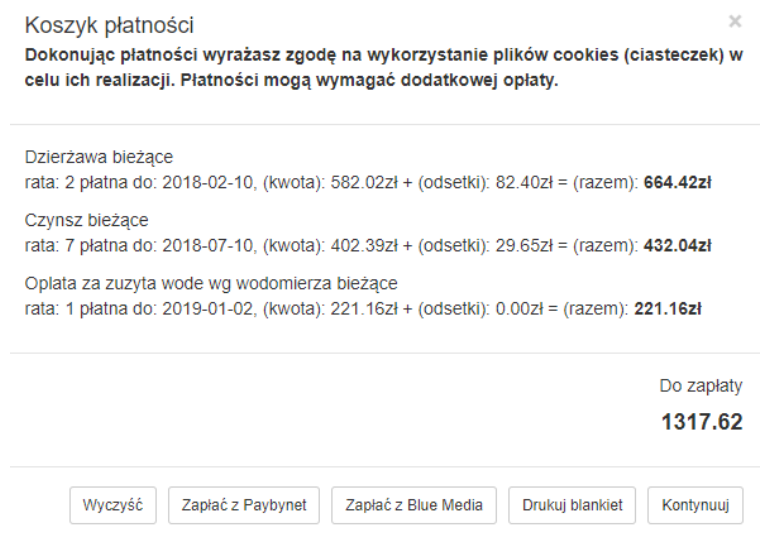

#### **Dziennik płatności**

Wyświetla dziennik przelewów dokonanych poprzez aplikację ePodatki zawierający takie informacje jak:

- Identyfikator przelewu,
- Numer konta na który została zrealizowany przelew,
- Data wygenerowania przelewu,
- Data realizacji przelewu (potwierdzenie o płatności zakończonej sukcesem otrzymane od systemu płatności online),
- Informacja o systemie płatności przez który został zrealizowany przelew (PayByNet / Blue Media).

W szczegółach danego przelewu zobaczymy:

- Zobowiązania jakie składają się na dany przelew,
- Systemy i powiązane z nimi konta wymiarowe z którego pochodzą zobowiązania,
- Terminy poszczególnych zobowiązań,
- Informacje czy opłacona należność jest bieżąca czy zaległa,
- Kwoty zobowiązania i ewentualnych odsetek.

# Zmień dane użytkownika

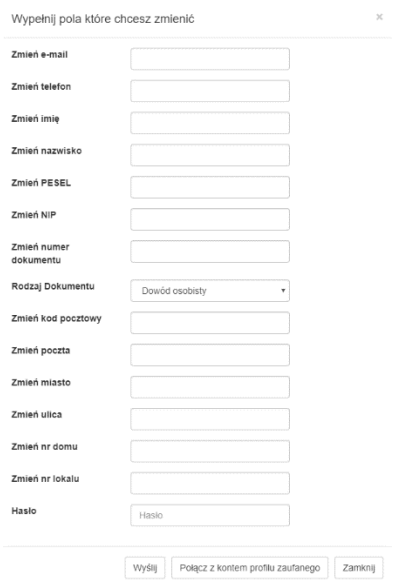

Pozwala na zmianę danych zalogowanego użytkownika. Jakakolwiek zmiana wymaga podania aktualnego hasła.

## Zmień hasło

Funkcja służy do zmienienia obecnego hasła aktualnie zalogowanego użytkownika na nowe. W tym celu należy:

- 1. Wprowadzić dotychczasowe hasło,
- 2. Wprowadzić nowe hasło,
- 3. Potwierdzić poprawność nowego hasła.

W przypadku poprawnego przeprowadzenia operacji zmiany hasła wyświetli się stosowny komunikat. Błąd w wypełnianiu poszczególnych pól również zostanie zakomunikowany odpowiednim komunikatem.

## Wyloguj

W celu zakończenia korzystania z aplikacji ePodatki należy skorzystać z przycisku *Wyloguj* zakończy on połączenie z bazą i przekieruje nas ponownie na stronę logowania.

#### **1. Jak zalogować się do systemu ePodatki?**

Po wejściu na stronę internetową ePodatków podajemy dane do logowania.

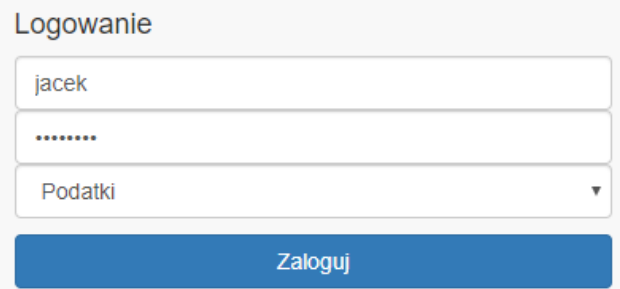

#### **2. Jak wyszukać i sprawdzić stan należności?**

Po zalogowaniu wyświetlona domyślnie jest zakładka *Ogólne*. Z menu po lewej stronie przechodzimy do zakładki *Należności*.

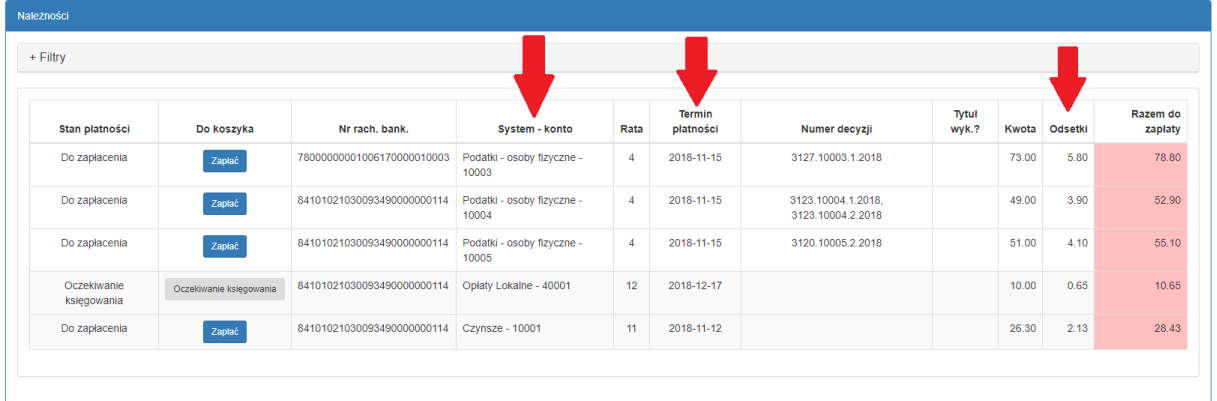

#### **3. Jak przeglądać należności wg rodzaju?**

W sekcji *Należności* rozwijamy sekcję *Filtry*. Filtr *System – konto* ustawiamy na interesujące nas zobowiązanie.

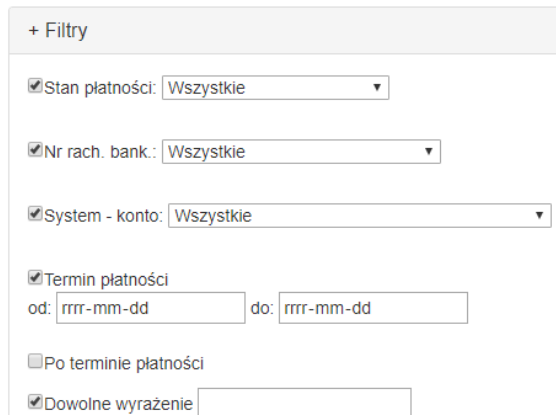

#### **4. Jak wybrać należność do opłacenia?**

Przy wybranych należnościach klikamy na przycisk *Zapłać* co spowoduje dodanie należności do *Koszyka płatności*.

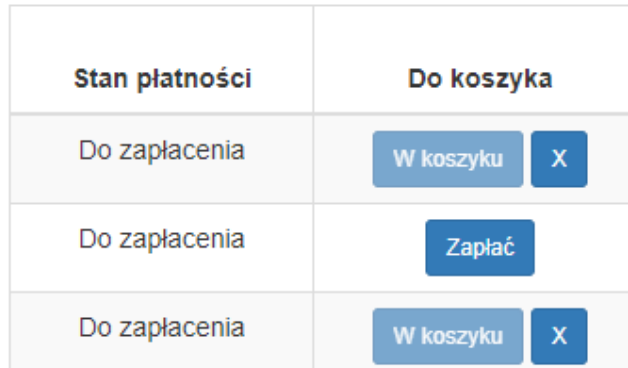

#### **5. W jaki sposób wybrać wydruk polecenia przelewu jako formę płatności?**

Z menu po lewej stronie wybieramy zakładkę *Koszyk płatności*, następnie klikamy na przycisk *Drukuj blankiet*, a następnie *Drukuj przelew*.

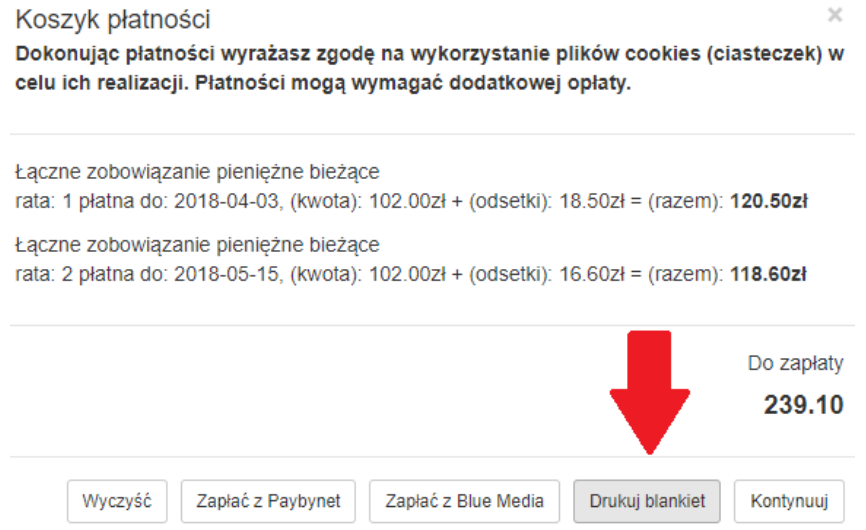

#### **6. W jaki sposób wybrać należność do opłacenia w trybie online?**

Wskazujemy należności do opłacenia (jak w punkcie 4), następnie przechodzimy do *Koszyka płatności* (jak w punkcie 5). Klikamy na przycisk *Zapłać z Blue Media/Zapłać z Paybynet*, a następnie przycisk *Płać*.

#### **7. Jak dokonać przeglądu wykonanych operacji księgowych na płatnościach już zrealizowanych.**

*Dla wpłat w trybie online, które oczekują na zaksięgowanie*: z menu po lewej stronie wybieramy zakładkę *Należności*, rozwijamy *Filtry*. Filtr *Stan płatności* ustawiamy na *Oczekiwanie księgowania*.

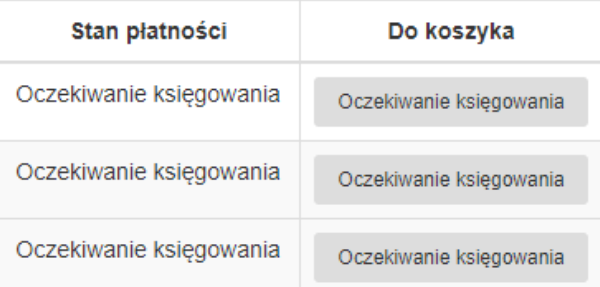

Dla wpłat już zaksięgowanych: z menu po lewej stronie wybieramy zakładkę *Ogólne*, następnie wybieramy aplikacje dla której chcemy podejrzeć zobowiązania i konto wymiarowe, w zakładce *Wpłaty* będą widoczne zaksięgowane wpłaty.

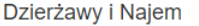

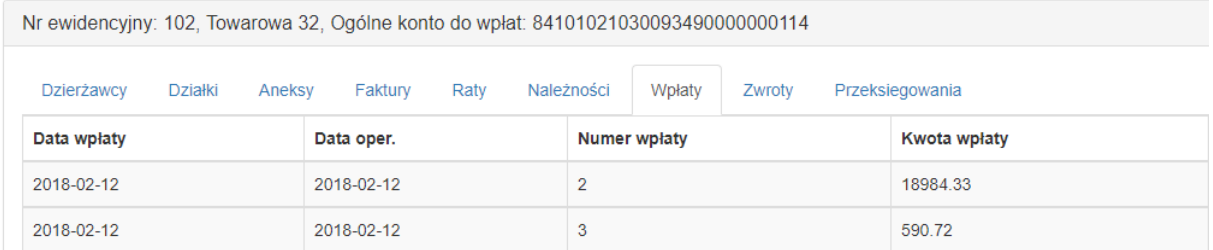

# Rejestr użytkowników ePodatki

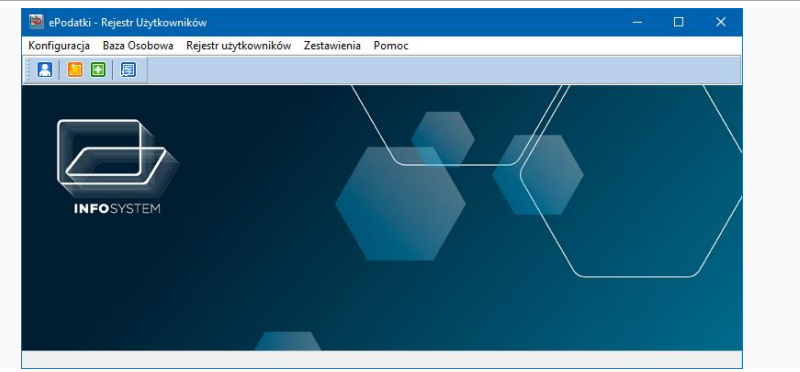

Aplikacja Rejestr Użytkowników ePodatki służy do zarządzania użytkownikami aplikacji ePodatki. Daje możliwość rejestracji nowych użytkowników, modyfikowania danych rejestracyjnych oraz weryfikacji wniosków złożonych przez internet.

# Konfiguracja

Aby korzystać z usługi ePodatki wymagane jest założenie konta i zweryfikowanie tożsamości podczas wizyty w urzędzie. Alternatywną opcją jest założenie konta poprzez **Profil zaufany**, wtedy proces weryfikacji w urzędzie nie jest wymagany.

### **Słownik grup interesantów**

W słowniku tworzymy grupy, do których w późniejszym czasie przypisujemy poszczególnych użytkowników usługi ePodatki.

### **Edycja treści wiadomości e-mail**

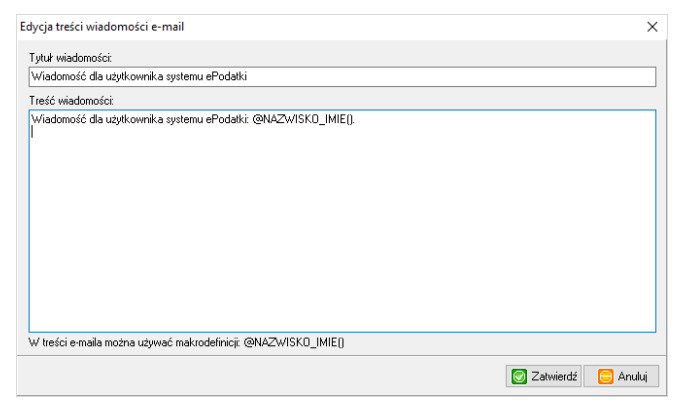

W oknie mamy możliwość zdefiniować szablon nowej wiadomości przesyłanej do wybranego użytkownika. Możliwość użycia makra @NAZWISKO IMIE() zwracającego nazwisko i imię wybranego użytkownika.

### **Edycja wzorca warunków świadczenia usługi**

Opcja uruchamia edytor wzorca warunków świadczenia usługi. Przykładowy wzorzec znajduje się w katalogu aplikacji, przykładowa ścieżka:

C:\info-sys\_groszek\epodatkiro\\_WZORCE\przykładowe\warunki.RTF

Aby mieć możliwość edycji wzorca, należy przenieść go do poniższej lokalizacji:

C:\info-sys\_groszek\epodatkiro\\_WZORCE\warunki.RTF

Makra z których możemy skorzystać:

@LOGIN() - nazwa użytkownika,

@NAZWISKO\_IMIE() - nazwisko i imię,

@ADRES() - adres,

@PESEL() - numer PESEL,

@NIP() - numer NIP,

@DOKUMENT() - numer dokumentu tożsamości.

## **Koniec (Ctrl + Q)**

Zamyka połączenie z bazą danych i wyłącza program.

## Baza osobowa **Edycja bazy osobowej**

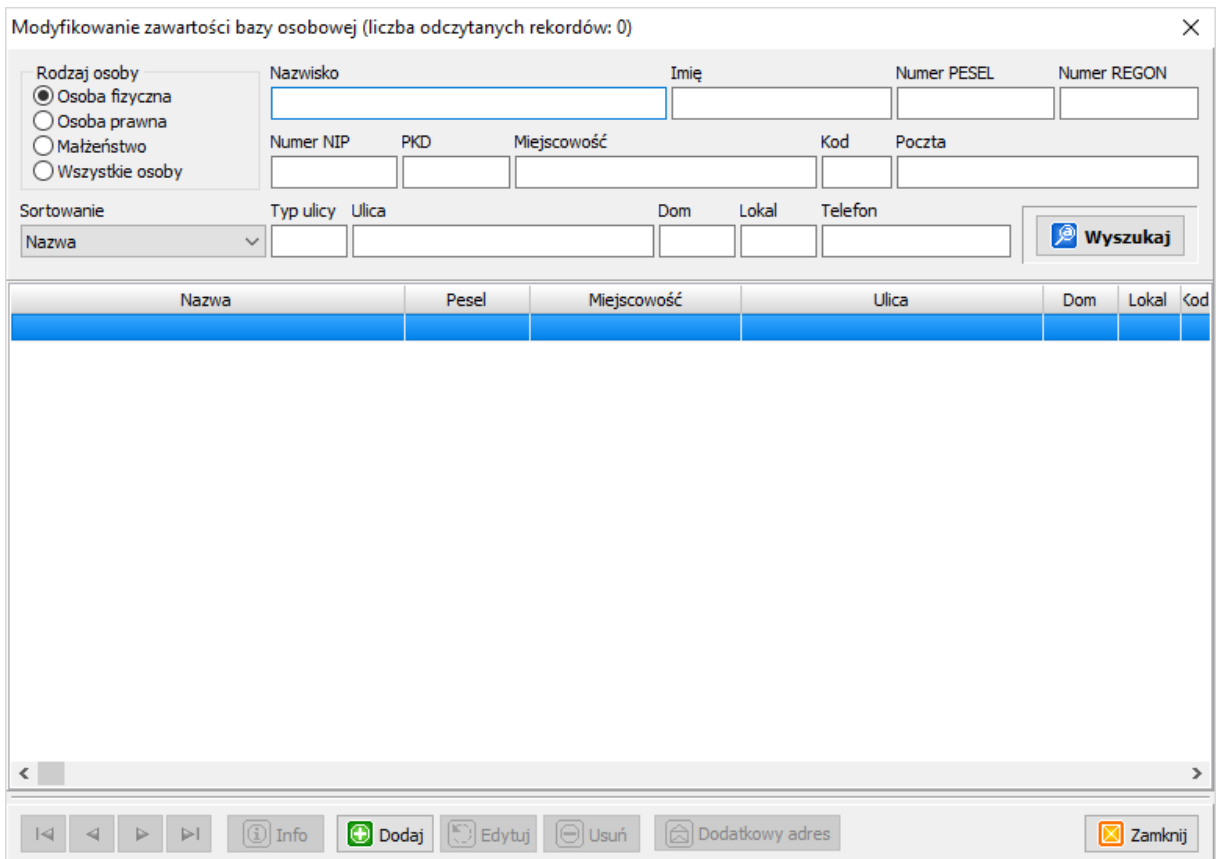

Okno edycji bazy osobowej.

# Rejestr użytkowników

**Edycja listy użytkowników**

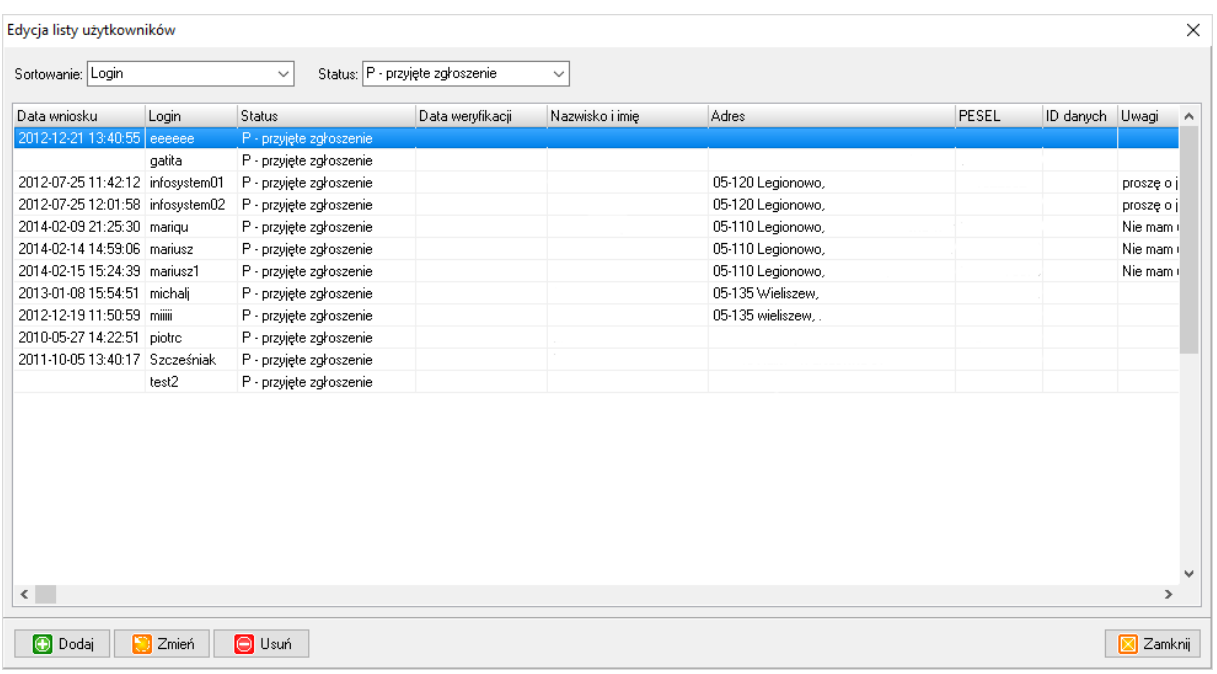

Okno wyświetla listę wszystkich użytkowników, którzy mają założone konta w aplikacji *ePodatki*.

#### **Weryfikacja użytkownika i przypisanie osoby z bazy**

Nowo założone konto (przez operatora w aplikacji / poprzez wniosek na stronie epodatnik.info) posiada status *P - przyjęte zgłoszenie* i musi zostać zweryfikowane przez pracownika urzędu. W celu weryfikacji odnajdujemy na liście konto (możemy skorzystać z filtrowania po statusie), które

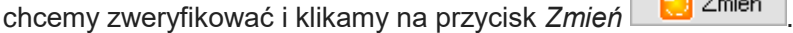

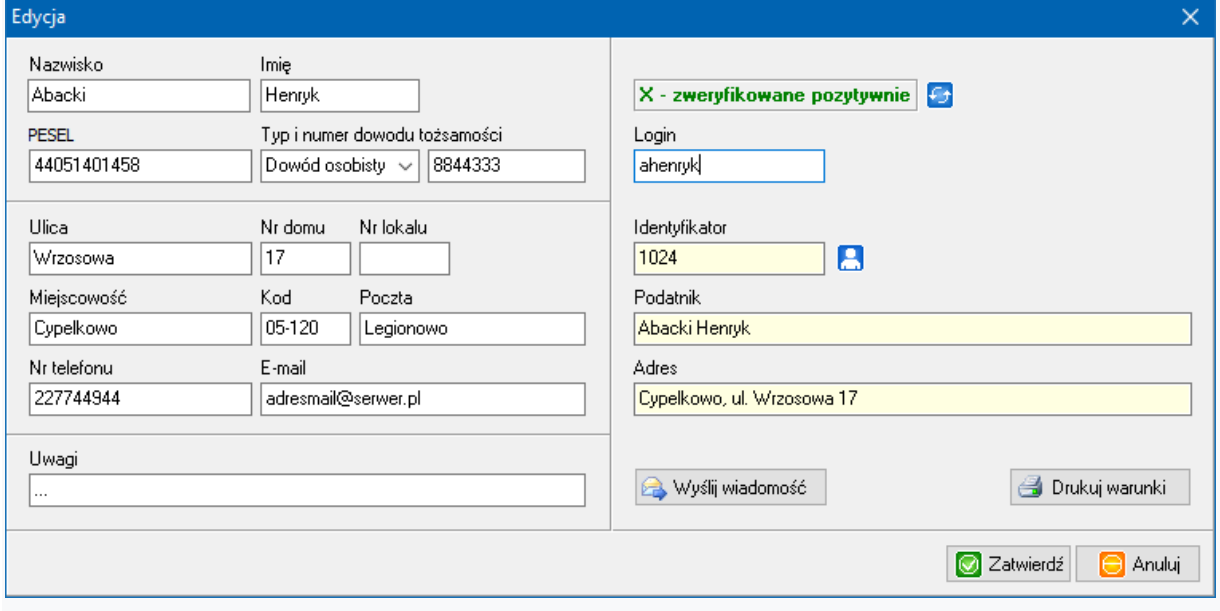

W oknie edycji weryfikujemy wprowadzone dane z dokumentem tożsamości, a jeśli wszystko się zgadza zmieniamy status konta na *X - zweryfikowane pozytywnie*.

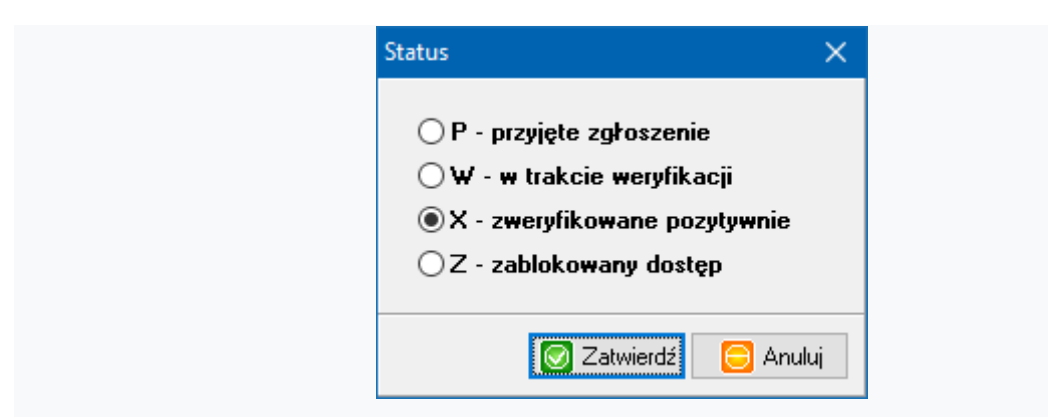

W ostatnim kroku należy przyporządkować do danego [uży](https://wiki.groszek.pl/index.php/Plik:Przycisk_baza_osobowa.png)tkownika osobę z bazy osobowej.

Klikając na przycisk *Przyporządkowanie osoby z bazy* przejdziemy do okna, w którym odnajdujemy w bazie osobowej odpowiednią osobę - zatwierdzamy przyciskiem *Wybierz*. Wszystkie konta wymiarowe powiązane z daną osobą zostaną przypisane do wybranego użytkownika.

### **Rejestracja nowego użytkownika**

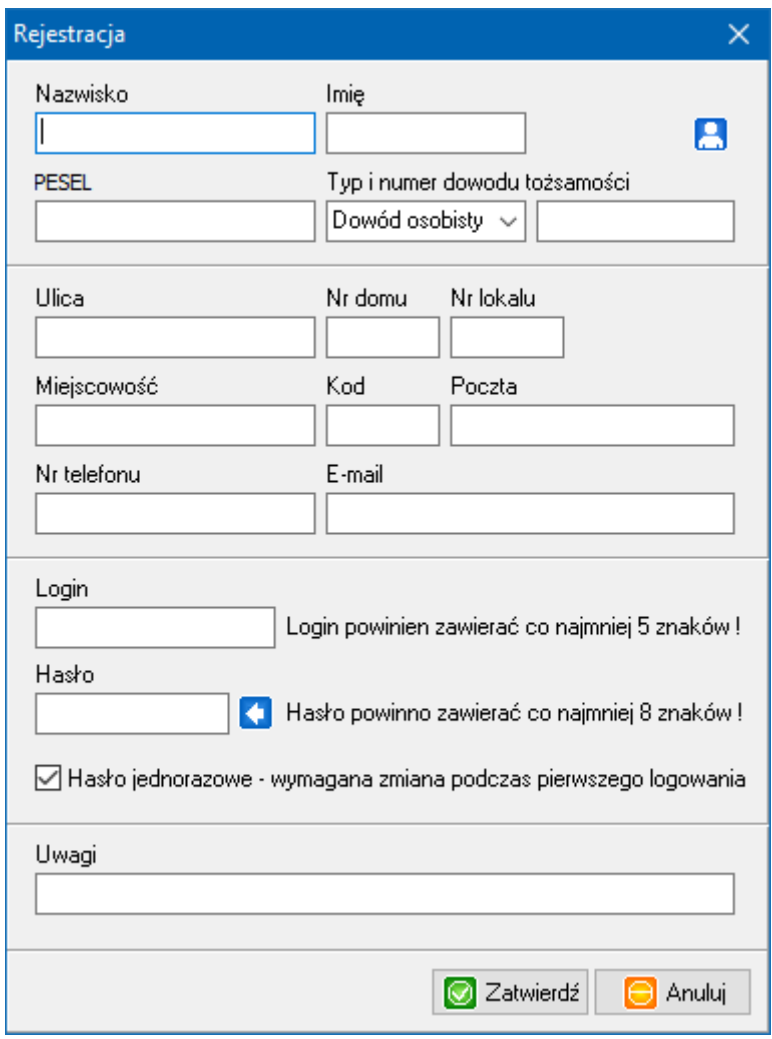

Okno *Rejestracja* pozwala nam założyć konto dla nowego użytkownika. Wystarczy wypełnić

wszystkie pola lub wskazać osobę w bazie osobowej (korzystając z przycisku a) i zaakceptować przyciskiem *Zatwierdź*. Status konta utworzonego w ten sposób to *P - przyjęte zgłoszenie*. Zmiany statusu dokonujemy w menu *Rejestr użytkowników > Edycja listy użytkowników*.

## **Badanie aktywności**

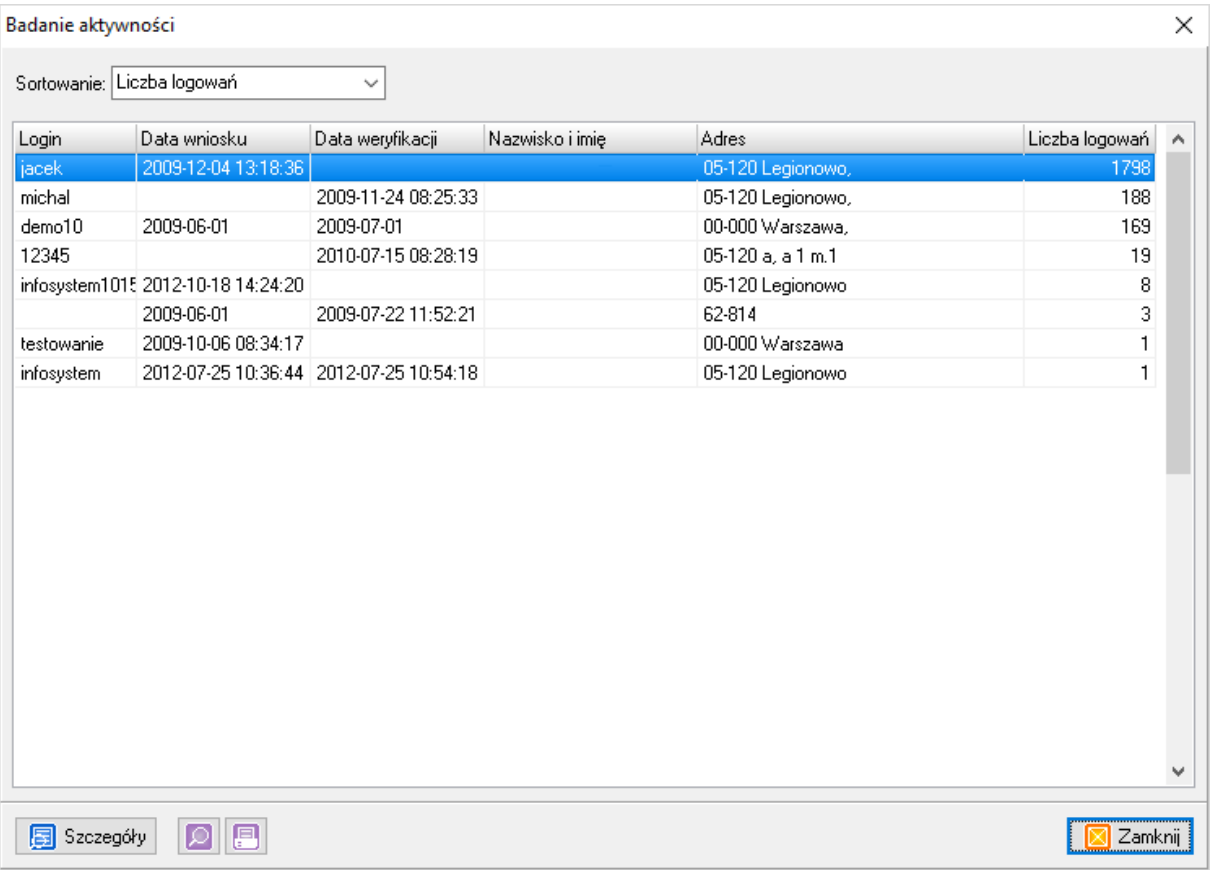

*Badanie aktywności* pozwala nam monitorować aktywność użytkowników w aplikacji *ePodatki*. Zobaczymy tutaj liczbę logowań konkretnego użytkownika, a także dokładną datę i czas każdego logowania. Takie zestawienie możemy zapisać do pliku lub wydrukować.

## Zestawienia

## **Liczba zarejestrowanych użytkowników**

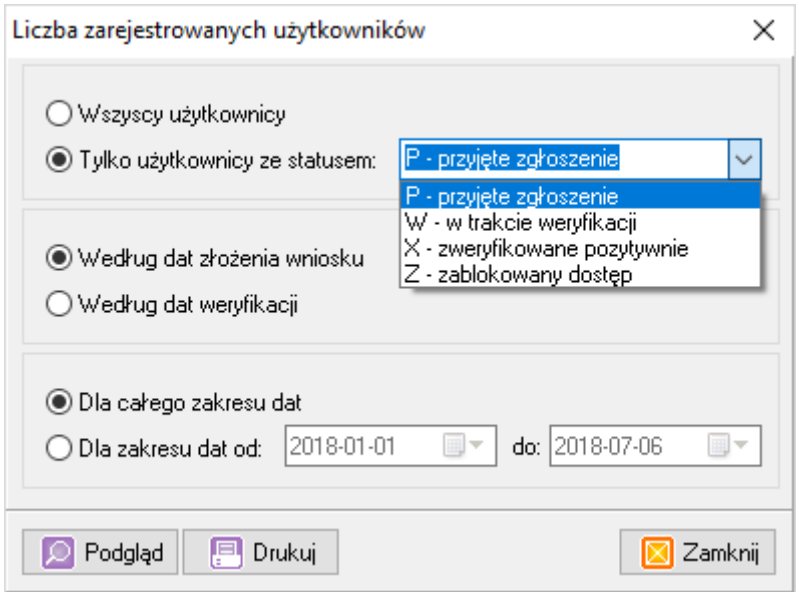

Opcja umożliwia wygenerowanie i wydrukowanie dokumentu z liczbą zarejestrowanych użytkowników. Przed wygenerowaniem możemy określić status użytkownika, zdecydować według jakiej daty (złożenia wniosku czy weryfikacji) ma być tworzone zestawienie i wybrać zakres dat.

### **Lista zarejestrowanych użytkowników**

Dzięki tej opcji wygenerujemy i ewentualnie wydrukujemy listę użytkowników zarejestrowanych w aplikacji ePodatnik. Podobnie jak wyżej mamy możliwość wybrania statusu użytkownika, daty którą aplikacja uwzględnia przy tworzeniu zestawienia, zakresu dat i dodatkowo sposobu sortowania listy.

## **Zestawienia SQR**

Generator SQR pozwala na wyszukiwanie wybranych informacji w bazie danych. Możliwe jest napisanie na własne potrzeby odrębnych funkcji. Program zawiera kilka podstawowych funkcji. Dane prezentowane są w języku HTML w oknie domyślnie ustawionej przeglądarki internetowej. Szczegółowe informacje dotyczące tworzenia i korzystania z Generatora SQR dostępne są [tutaj.](https://wiki.groszek.pl/index.php/Generator_SQR)

## Pomoc

## **Licencja**

Opcja pozwala na wydrukowanie licencji na oprogramowanie.

## **O programie**

Wyświetla okno z informacjami o programie i danymi producenta.